## **Dokument verschlüsselt zur Steuerkanzlei per email senden - Encryptor**

1. Starten Sie die

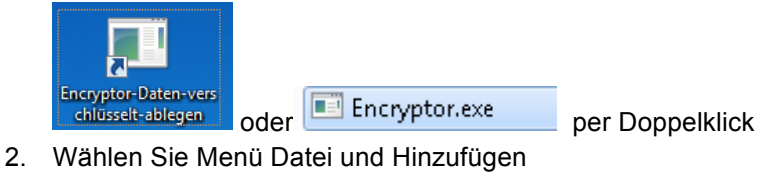

Datei

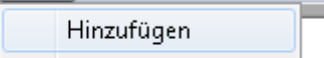

3. Wählen Sie im Dialog "Dateien für die Verschlüsselung auswählen" die zu verschlüsselnden Dateien und Übernehmen diese mit Öffnen.

(Die Schritte 2 und 3 können mehrfach wiederholt werden)

4. Wählen Sie den Knopf Verschlüsseln!

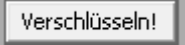

- 5. Im Dialogfeld "Ordner suchen" wählen Sie den Ordner in welchen die zu verschlüsselten Daten abgelegt werden sollen.
- 6. Nach der Verschlüsselung wird das Ergebnis des Vorgangs angezeigt

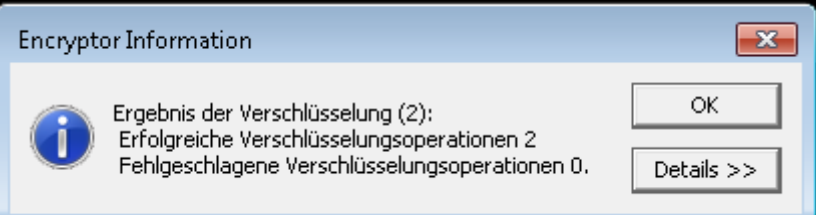

und ist mit ok zu bestätigen. Über Details wird angezeigt was verschlüsselt wurde und wo die verschlüsselte Datei abgelegt wurde.

7. Der Encryptor kann nun durch klick auf das "X" beendet werden

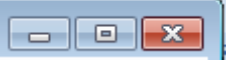

8. Die soeben erzeugte(n) .pkcs7 Datei(en) nun als Anhang per email an uns versenden. Drücken Sie dazu auf der Datei die rechte Maustaste und wählen Senden an / Emailempfänger aus, oder fügen die Dateien über "Anlage" in eine Nachricht ein. In der neuen Email geben Sie die Adresse des Ansprechpartners oder der Kanzlei ein und versenden die email.